#### **Tutorial Summa F Series Cutter Integration Note**

This explains how to drive the Summa F Series cutter. You have to download the latest 'Summa F Series' resources and sample files from 'Asanti 4.0 CutterResources' and extract the zip file.

## **1. Import the Summa F Series Cutter**

- 1. Open the 'System Overview', select a digital printer and double click the 'Finishing Hub' Resource.
- 2. Context click in the 'Cutters' and choose 'Import'
- 3. Locate the Summa F Series cutter in '…\Asanti\_4.0\_CutterResources\Summa F Series\Cutter' and click 'Open'.

Choose to 'overwrite' if the cutter already exists.

- 4. Unlock **1** the 'Finishing Hub' and click the "Result delivery" tab.
- 5. The default export directory is set to: \\\$SYSTEMCOMPUTER\FinishingRoot\\$CUTTER.
	- **SSYSTEMCOMPUTER** is a variable and will be replaced by the hostname of your Asanti Server.
	- \$CUTTER is a variable and will be replaced by the cutter name.
- 6. The default file name convention for the cutting file is set to: \$JOB\_Sheet \$SHEET
	- \$JOB is a variable and will be replaced by the job name.
	- **SSHEET** is a variable and will be replaced by the number of the print layout.
- 7. The content must be rotated 270°
- 8. Click the "Operation Mapping" tab. When there are 'Finishing Operations' enabled and missing (red italic), go to the next step. Cutter: Summa F Series

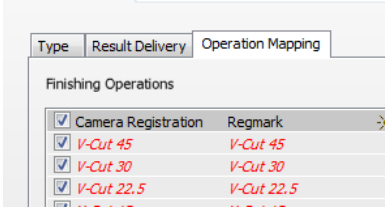

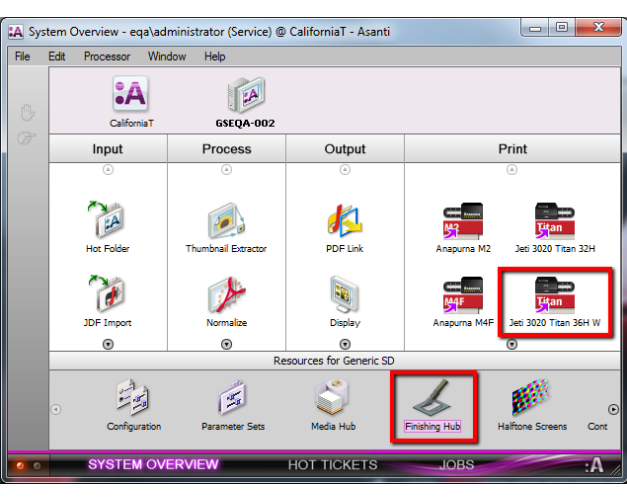

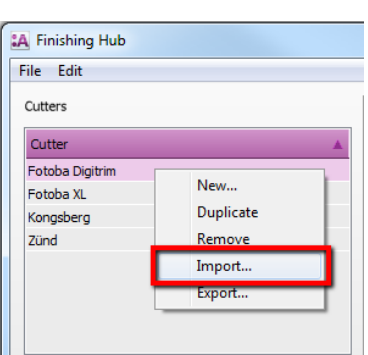

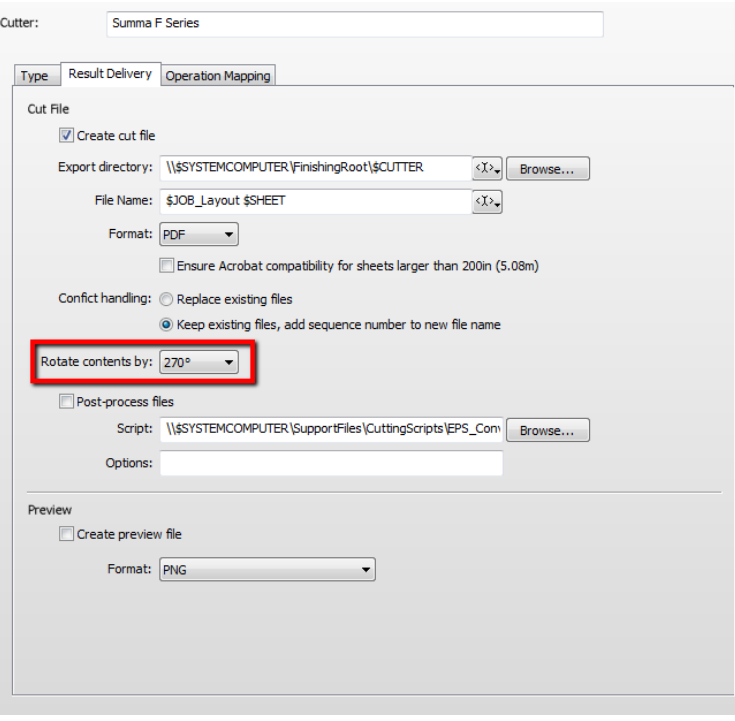

### **2. Import the Summa F Series Finishing Operations**

- 1. In the 'Finishing Hub', context click in the 'Finishing Operations' and choose 'Import'
- 2. Locate the finishing operations in '…\Asanti\_4.0\_CutterResources\Summa F Series\Finishing Operations',

select all operations and click 'Open'.

- 3. Choose to 'overwrite' if the finishing operation already exists.
- 4. Select the 'Summa F Series' cutter again and click the "Operation Mapping" tab. The finishing operations in Asanti now correspond with the tool names and colors provided in SummaFlex.

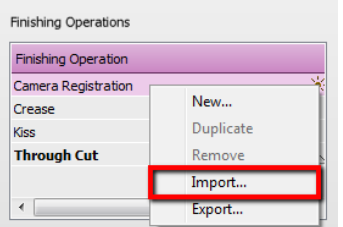

5. Close the 'Finishing Hub'.

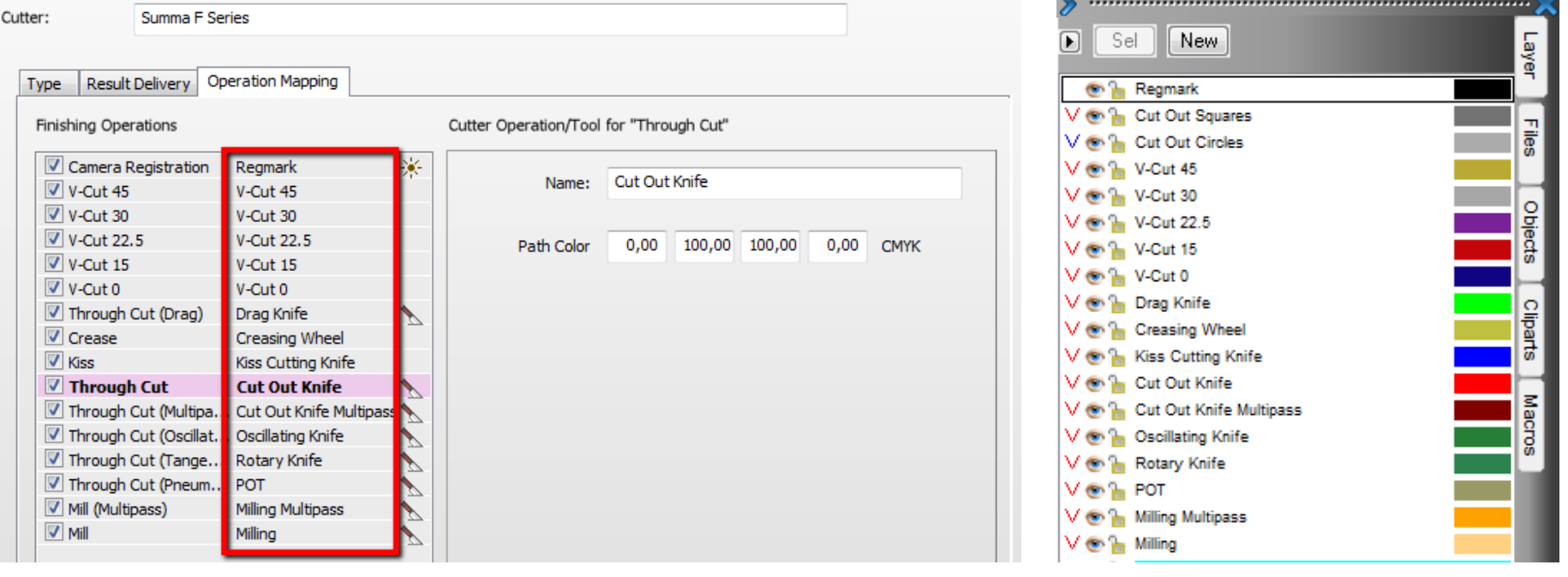

## **3. Import Summa F Series Mark Sets**

- 1. Open the 'System Overview, select the 'Impose' Task Processor and double click the 'Mark Engraver' Resource
- 2. Click the cog wheel to import the 'Mark Sets'
- 3. Locate the mark sets in '…\Asanti\_4.0\_CutterResources\Summa F Series\Mark Sets' and click 'Open'.
- 4. Choose to 'overwrite' if the mark set already exists

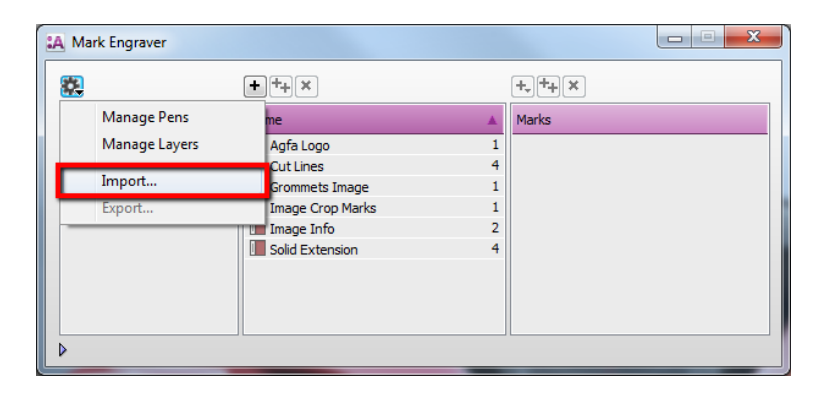

- 5. Click the 'Sheet Marks' category
	- a. The 'Summa F Series' Mark Set contains the registration marks and will automatically be used when you select the Summa F Series cutter in your job.
	- b. The 'Summa F Series Barcode Code39' mark sets contains a barcode at each edge and can be enabled manually in your job.
	- c. The 'Summa F Series Barcode Postnet' contains next to the registration marks a line to compensate in the Y-axis as well and a barcode at the top and bottom. The rectangle and circle marks provide a print free zone and start registration mark next to the barcode. You can select this Mark Set manually (instead of the default 'Summa F Series' Mark Set) or you can switch the conditions if you want use this Mark Set by default.

Unlock  $\blacksquare$  the 'Mark Engraver' if you want to change the settings or conditions of these mark sets.

6. Close the 'Mark Engraver'.

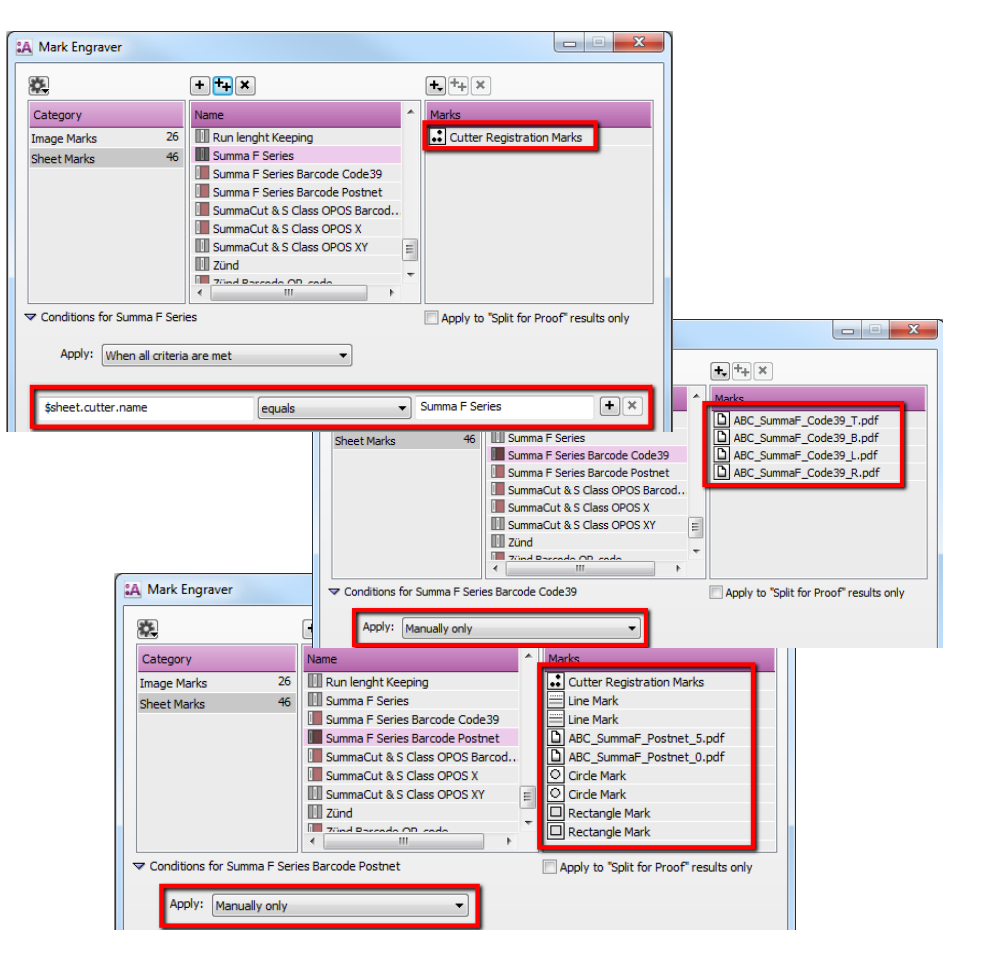

#### <span id="page-3-0"></span>**4. Import the Summa Finishing Margins**

- 1. In the 'Finishing Hub', context click in the 'Finishing Margins' and choose 'Import'
- 2. Locate the finishing margins in '…\Asanti\_4.0\_CutterResources\Summa F Series\Finishing Margins', select all margins and click 'Open'.
- 3. Choose to 'overwrite' if the finishing margin already exists.
- 4. Close the 'Finishing Hub'.

# **5. Create a job**

- 1. In the 'Jobs' window, select File menu > New Layout Job.
- 2. Open the 'Finishing Inspector'.
- 3. Select Cutter 'Summa F Series', select 'Finishing Margins' e.g. Summa Marks, between 10.
- 4. In the 'Images panel' click '+'.
- 5. Locate the sample files in '...\Asanti\_4.0 CutterResources\Summa F Series\Sample Files' and click 'Open'.
- 6. Select the image in the 'Images panel'.
- 7. Open the 'Image Inspector' (Alt+2)
- 8. You can see that all spot colors (content element) in this sample file are automatically assigned to corresponding finishing operations e.g. Cut Out Knife is assigned to Through Cut. If this is not the case, context click a content element and choose 'Add' or 'Edit' to assign a spot color to the correct finishing operation.
- 9. Drag the image from the Images panel to the Sheet.
- 10. Verify if the Cutter Registration Marks are automatically placed.
- 11. Submit job, choose for Print files: 'Make and send to printer' and for Cut Files: 'Make and send to cutter'.

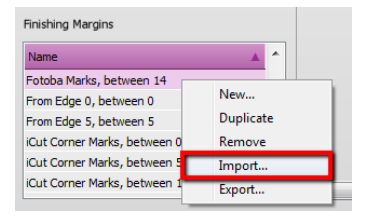

 $+ 80$ 

 $\mathbb{Z}$  .

 $\overline{4}$   $\Box$ 

BS.

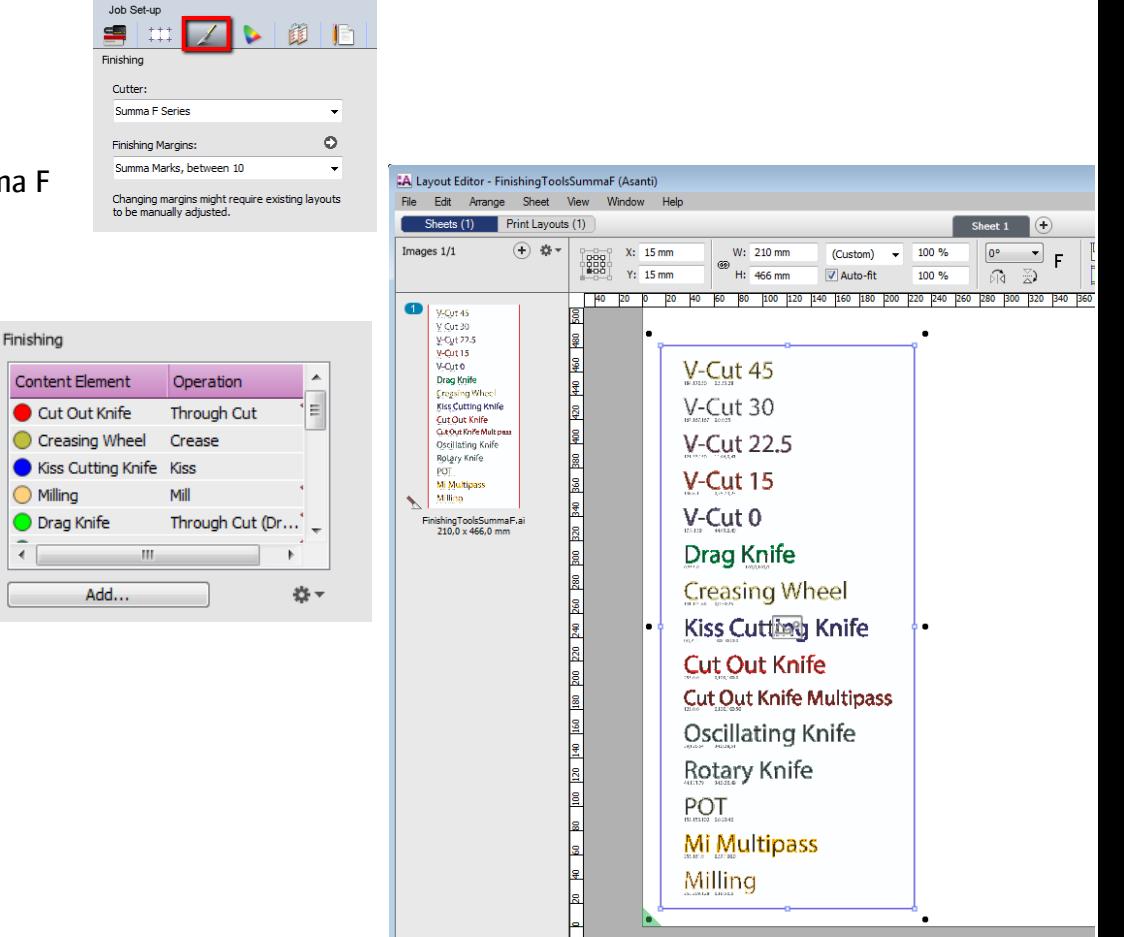

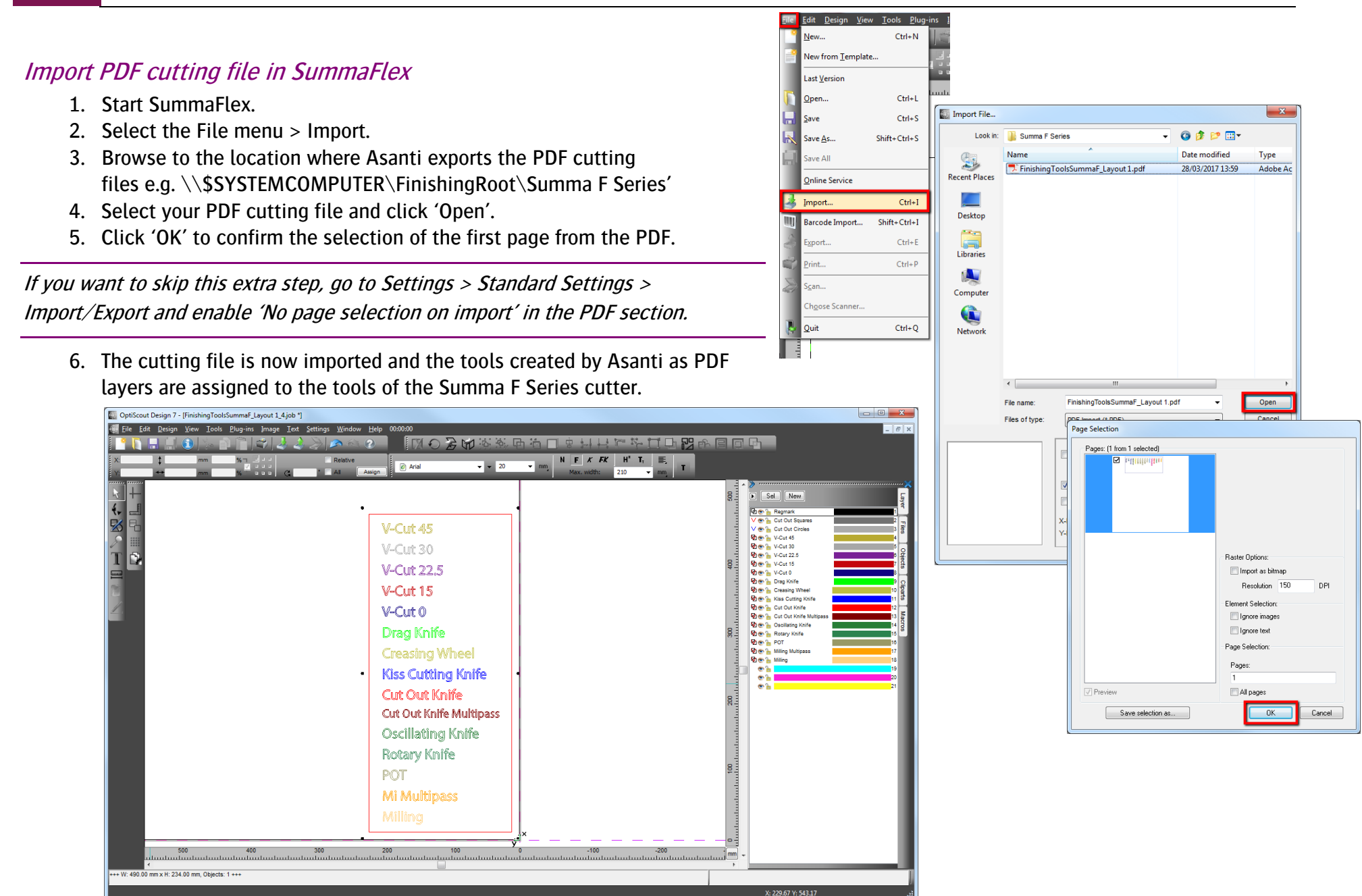

## **6. Using barcodes (Code39)**

Setup the Summa F Series Cutter for using barcodes

- 1. In the 'Finishing Hub' Resource (Ctrl+Alt+2), select the 'Summa F Series' cutter.
- 2. In the 'Result Delivery' tab, you have to add
	- "\_\$JOBID:>10\$SHEET:-02" to the 'File Name' convention:
	- \$JOBID is a variable and will be replaced by a unique internal jobid, clipped at 10 characters.
	- \$SHEET is a variable and will be replaced by the number of the print layout, clipped at 2 characters.

Most barcode hand scanners support up to 12 characters. You can also add this unique number in front of the 'File Name'.

3. Close the 'Finishing Hub'

#### Create a job with a barcode Mark Set

- 1. In the 'Jobs' window, duplicate the job created before (see [4. Create a job\)](#page-3-0) and scale the image 130 %.
- 2. Open the 'Mark Sets Inspector' (Alt+4)
- 3. Select the 'Summa F Series Barcode Code39' mark set in the Sheet Marks category
- 4. Submit job, choose for Print files: 'Make and send to printer' and for Cut Files: 'Make and send to cutter'.

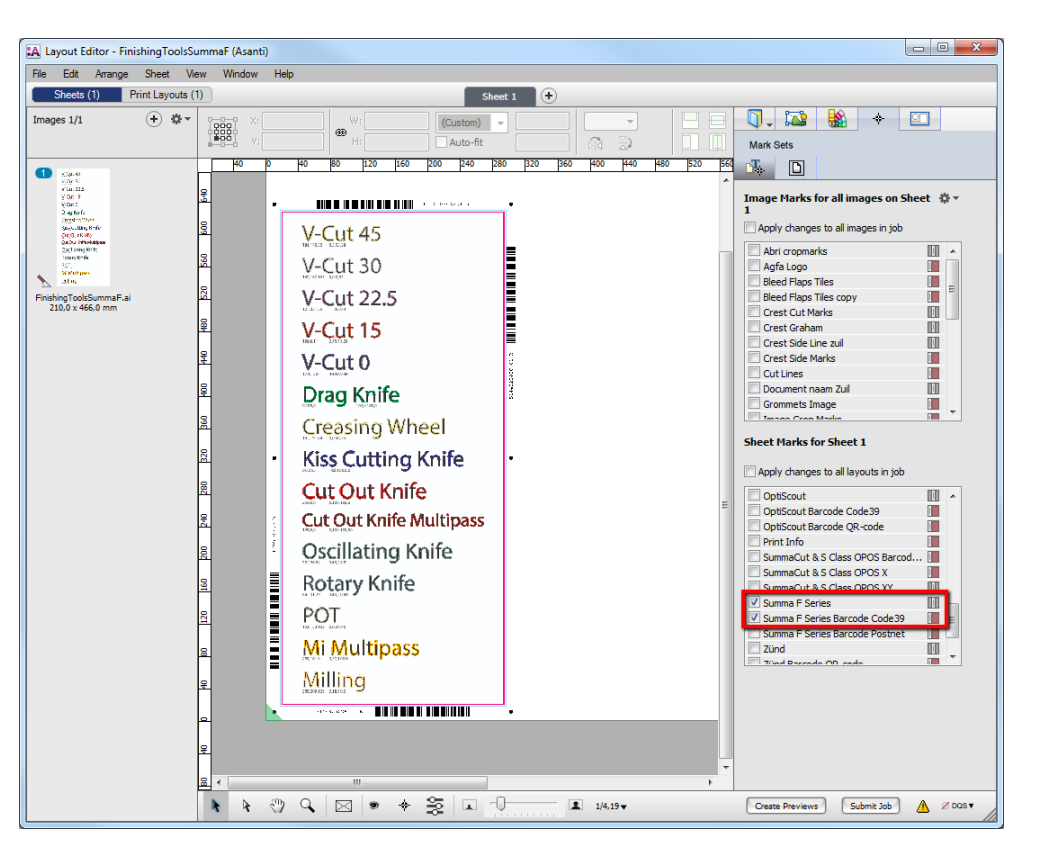

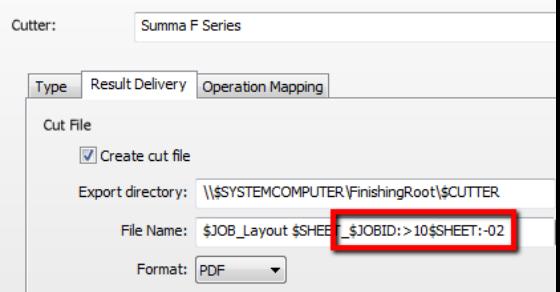

#### Import a PDF cutting file with a barcode scanner

- 1. In SummaFlex select the File menu > Import Barcode
- 2. Select 'Agfa Asanti' for Barcode type and set Rotation to '90°'.
- 3. For the 'Path', browse to the location where Asanti exports the PDF cutting files e.g.

\\\$SYSTEMCOMPUTER\FinishingRoot\Summa F Series'

4. Read the barcode with the 'Barcode' hand scanner (or enter the numbers from the text displayed next to the barcode). The last character of the barcode data is an indicator for the orientation (B,T,L,R).

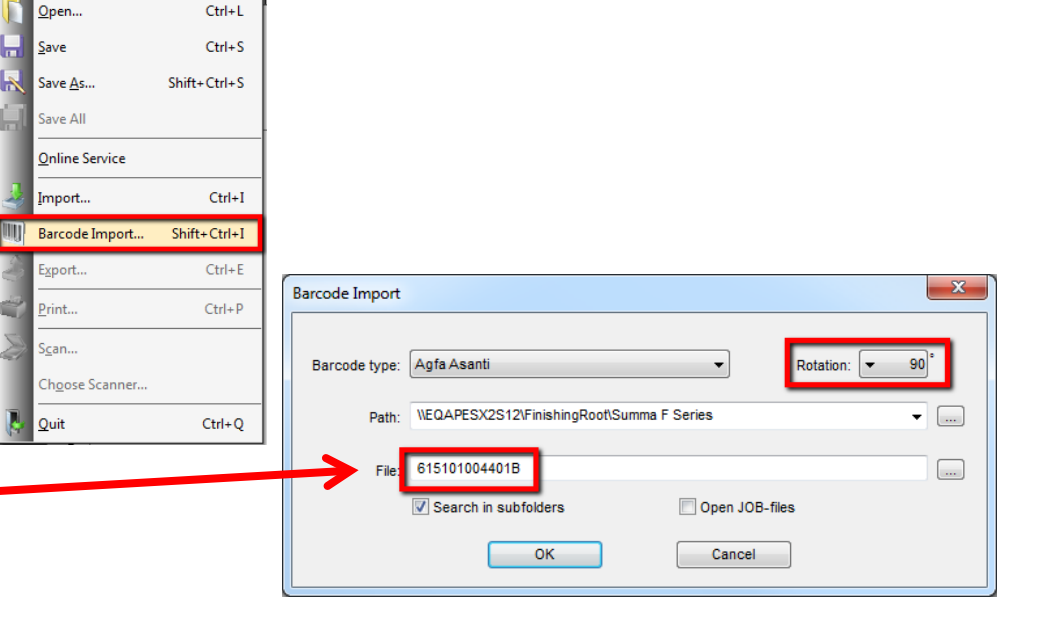

Edit Design View Tools Plug-

New..

New from Template.. **Last Version** 

 $Ctrl + N$ 

- 5. Click 'OK'
- 6. The cutting file is now imported and the tools created by Asanti as PDF layers are assigned to the tools of the Summa F Series cutter.

**RAMARIZATION CONTROL** 

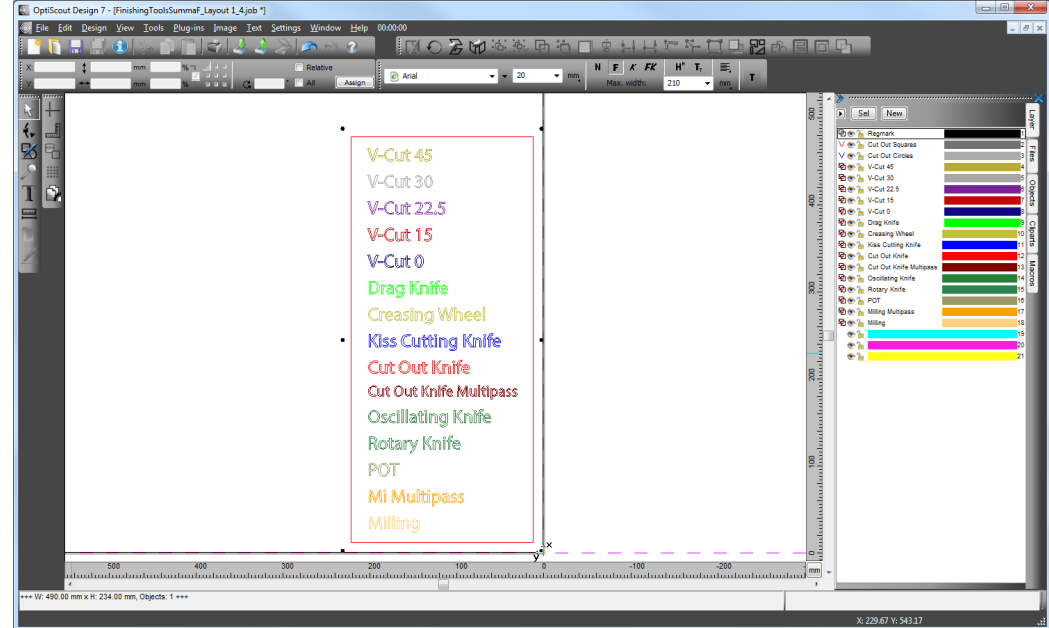

## **7. Using barcodes (Postnet)**

#### Setup the Summa F Series Cutter for using barcodes

- 1. In the 'Finishing Hub' Resource (Ctrl+Alt+2), select the 'Summa S Class Series' cutter.
- 2. In the 'Result Delivery' tab, you have to add
	- "\_\$JOBID:>8\$SHEET:-02".
	- \$JOBID is a variable and will be replaced by a unique internal jobid, clipped at 8 characters.
	- \$SHEET is a variable and will be replaced by the number of the print layout, clipped at 2 characters.

The Summa F Series build-in ICC cameras support 10 characters for the job identification. You can also add this unique number in front of the 'File Name'.

For th[e Twin™ Workflow](https://www.youtube.com/watch?v=7CEr18937H0) (e.g.: Flexcut on Summa S Class Series with OPOS-Cam and then Through cut on Summa F Series) you have to replace the complete 'File Name' with '\$JOBID:>8\$SHEET:-02' because the 'Barcode Server' in Summa Cutter Control does not allow other variables.

3. Close the 'Finishing Hub'

#### Create a job with a barcode Mark Set

- 1. In the 'Jobs' window, duplicate the job created before (see [4. Create](#page-3-0) a job) and scale the image 130 %.
- 2. Open the 'Mark Sets Inspector' (Alt+4)
- 3. Select the 'Summa F Series Barcode Postnet' mark instead of the default 'Summa F Series' Mark Set in the Sheet Marks category
- 4. Submit job, choose for Print files: 'Make and send to printer' and for Cut Files: 'Make and send to cutter'.

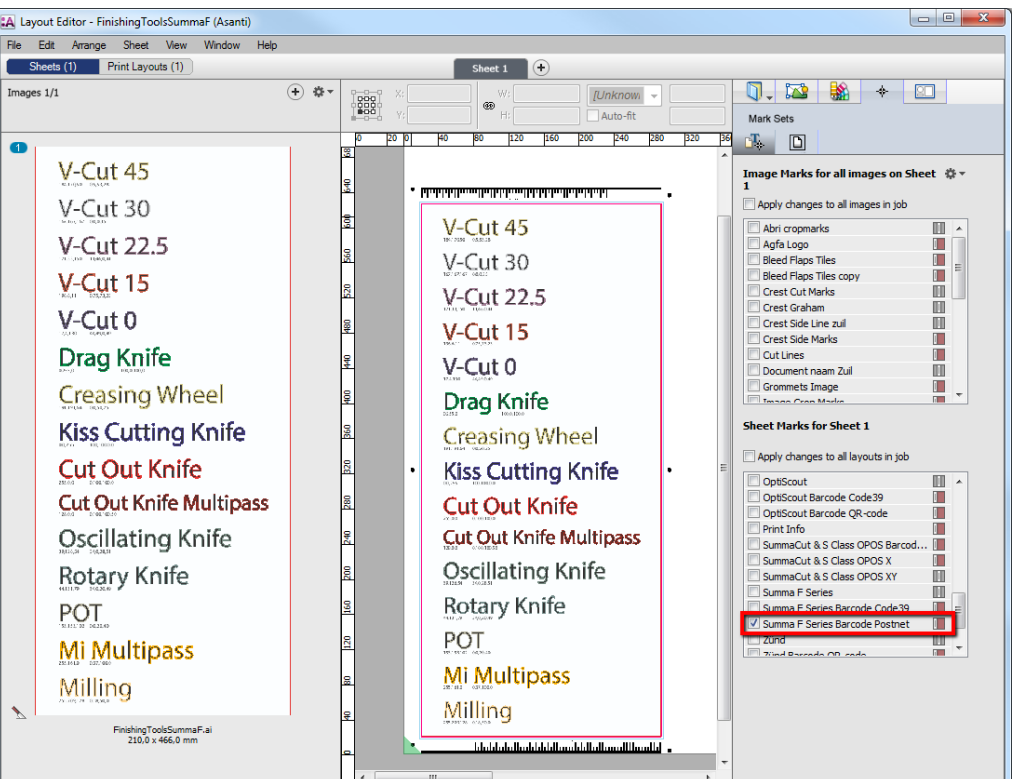

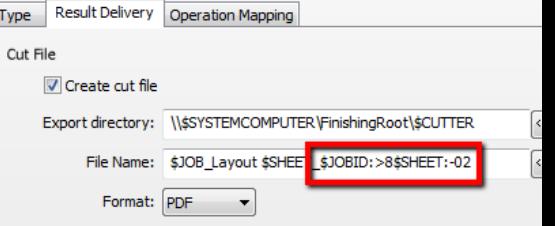

#### Import a PDF file with a build-in ICC camera

- 1. In SummaFlex, 'Start' the 'Summa Asanti Setup' in the Production pane.
- 2. Summa Axis Control will open and will give you a camera view.
- 3. Move the camera towards the Y line.
- 4. Once the camera detects the Y line, it will automatically find the barcode start position and start reading (see [movie\)](https://www.youtube.com/watch?v=Rw9CRWNGxdU)

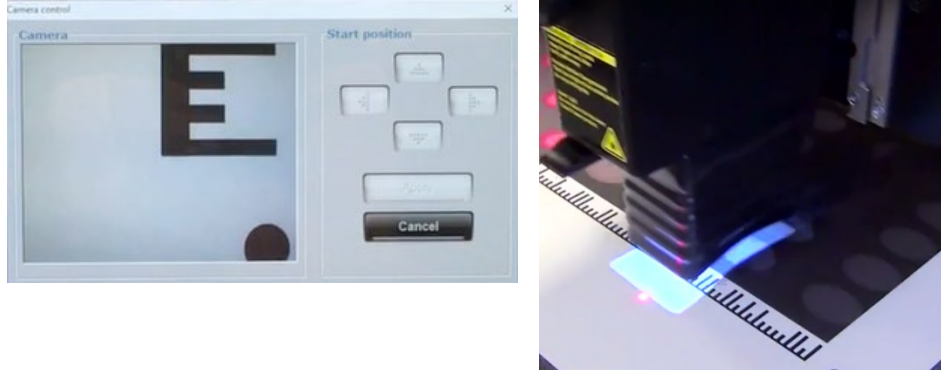

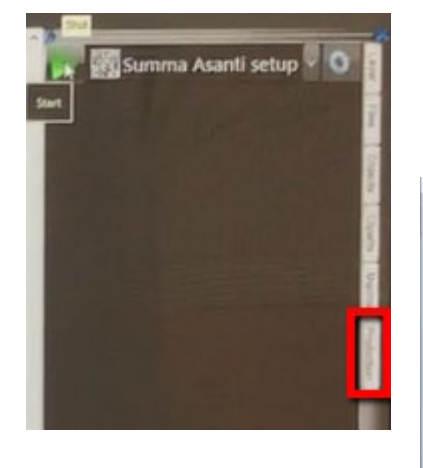

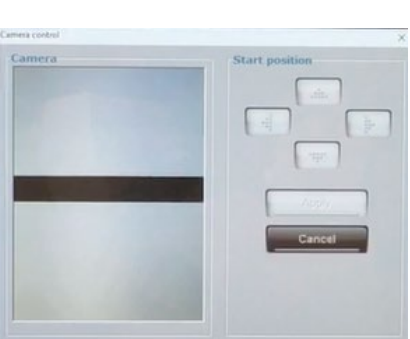

- 5. Summa Axis Control will search for the cutting file in the location where Asanti exports the PDF cutting files e.g. \\\$SYSTEMCOMPUTER\FinishingRoot\Summa F Series'
- 6. The cutting file will be opened in SummaFlex and the tools created by Asanti as PDF layers are assigned to the tools of the Summa F Series cutter.
- 7. Locate the first register mark and start the cutting process.

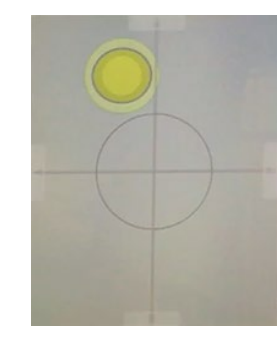

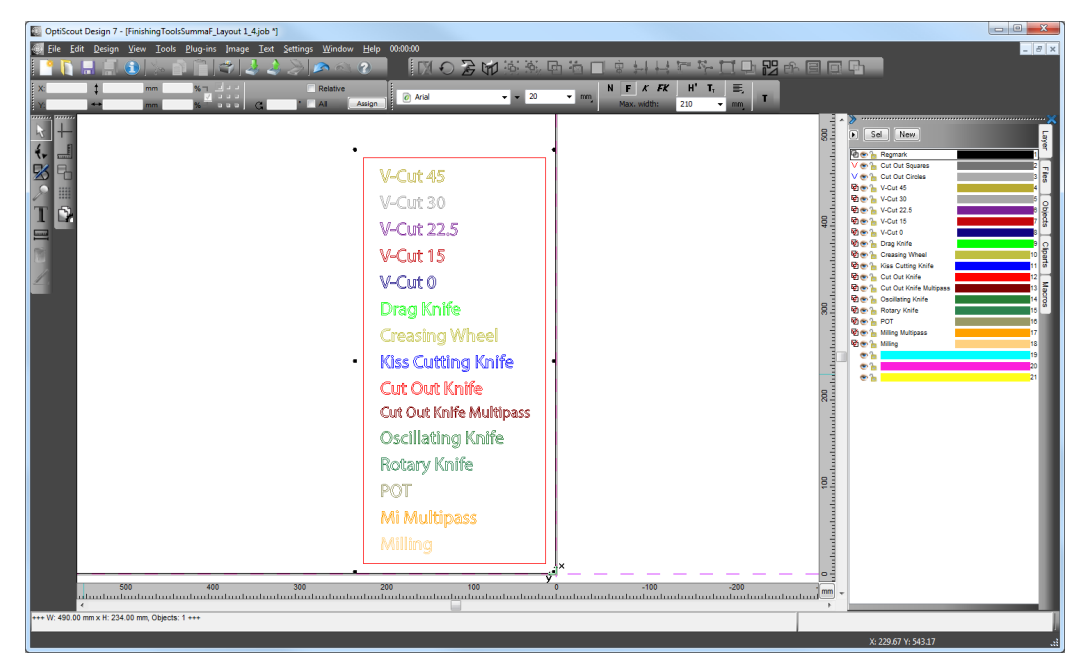

## **8. Create multiple jobs on roll media**

When you want to create multiple jobs for a roll-to-roll printer, there needs to be enough space between the jobs in order to detect the Postnet barcode for each job.

**Finishing Margins** 

From Edge 0, between ( From Edge 5, between 5

You can do this as follows:

- 1. Open the 'System Overview', select a digital printer and double click the 'Finishing Hub' Resource.
- 2. Context click the finishing margin "Summa Marks, between 10" and 'Duplicate'.
- 3. Rename it to "Summa Marks, between 10 RTR"
- 4. Unlink the "Distance Between Images and Sheet Edges" values and change the bottom value to 50 mm.
- 5. Close the Finishing Hub
- 6. In the 'Jobs' window, duplicate the job created before (see [4. Create a job\)](#page-3-0) but now:
	- Select 'Print on roll' in the 'Job Set-up Inspector'.
	- Select Finishing Margins "Summa Marks, between 10 RTR" in the Finishing Inspector'.
- 7. Select the Sheet menu > Rearrange All Frames In Job (Ctrl+Alt+Shift+F) and you will see an extra space of 30 mm between the Y registration line and the bottom of the sheet. The extra space is enough to detect the Postnet barcode of each job on the roll media.

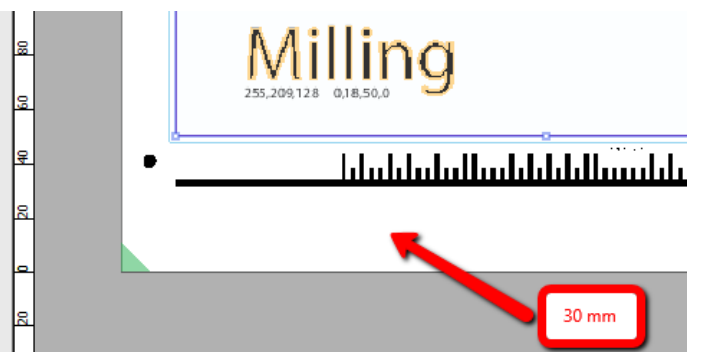

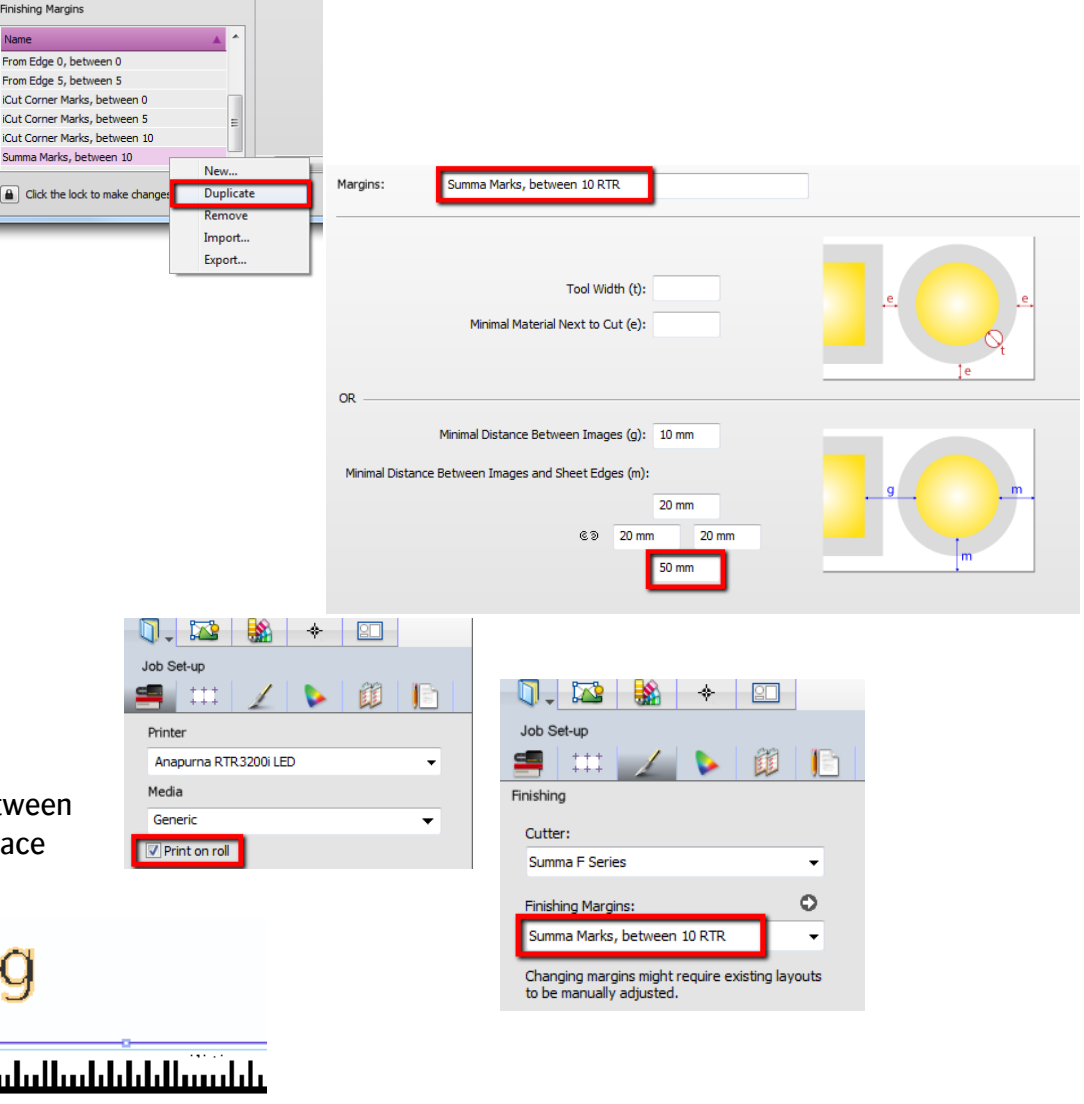